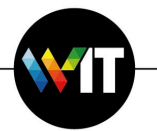

## מדריך לשדרוג ל-Microsoft 365 Office בחלונות

## **:םומינימ תושירד**

- מעבד: 1.6 GHz ומעלה.
- מערכת הפעלה: חלונות 10 ומעלה.
	- זכרון: 4 גיגה-בייט זכרון פנוי.
	- אחסון: 10 גיגה-בייט פנויים בכונן.

## תנקתה 365 Microsoft תועצמאב תונולח יבשחמ לע Center Software SCCM

תא לבצע את הפעולות הבאות: Microsoft 365 באמצעות SCCM, יש לבצע את הפעולות הבאות:

1. הפעילו את Software Center ולחצו על האייקון של 365 Office.

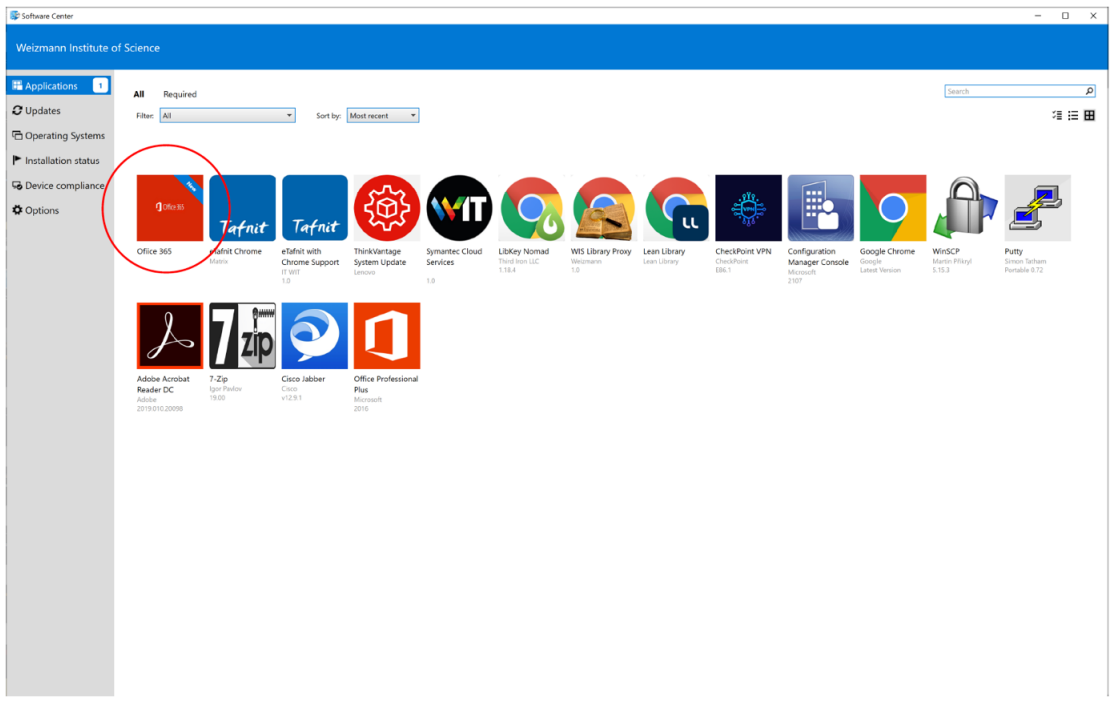

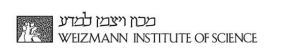

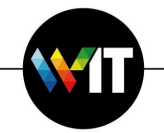

2. לחצו על **Install** להתחלת ההתקנה.

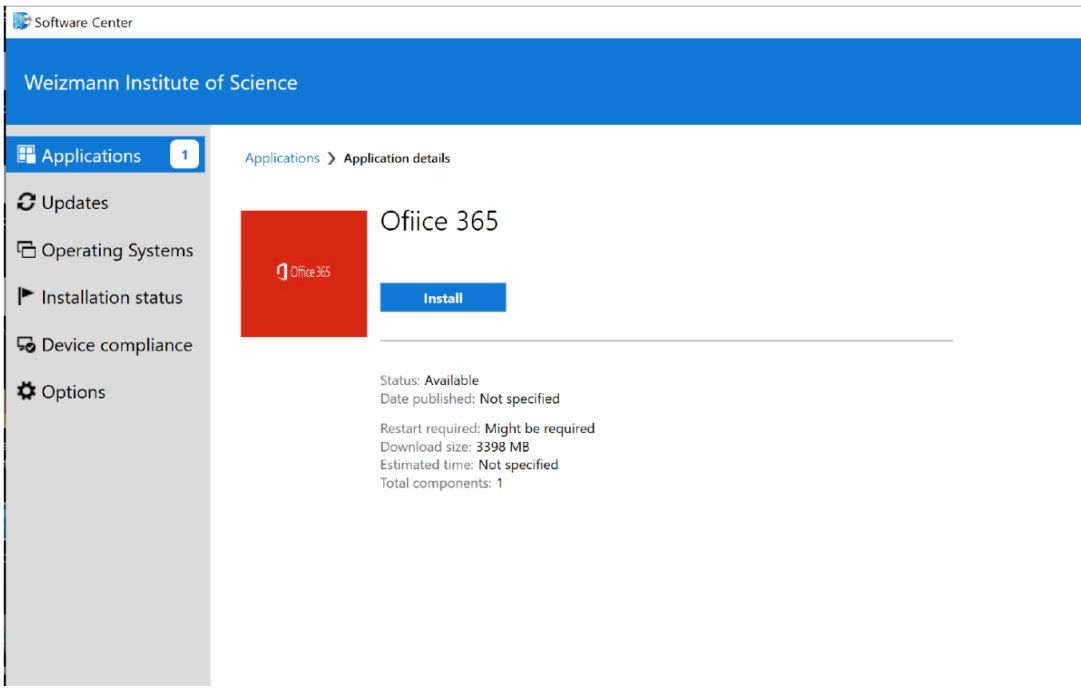

המתינו (כ-20 דקות) להשלמת ההתקנה, כשהתקדמות ההתקנה מוצגת לאורכה.

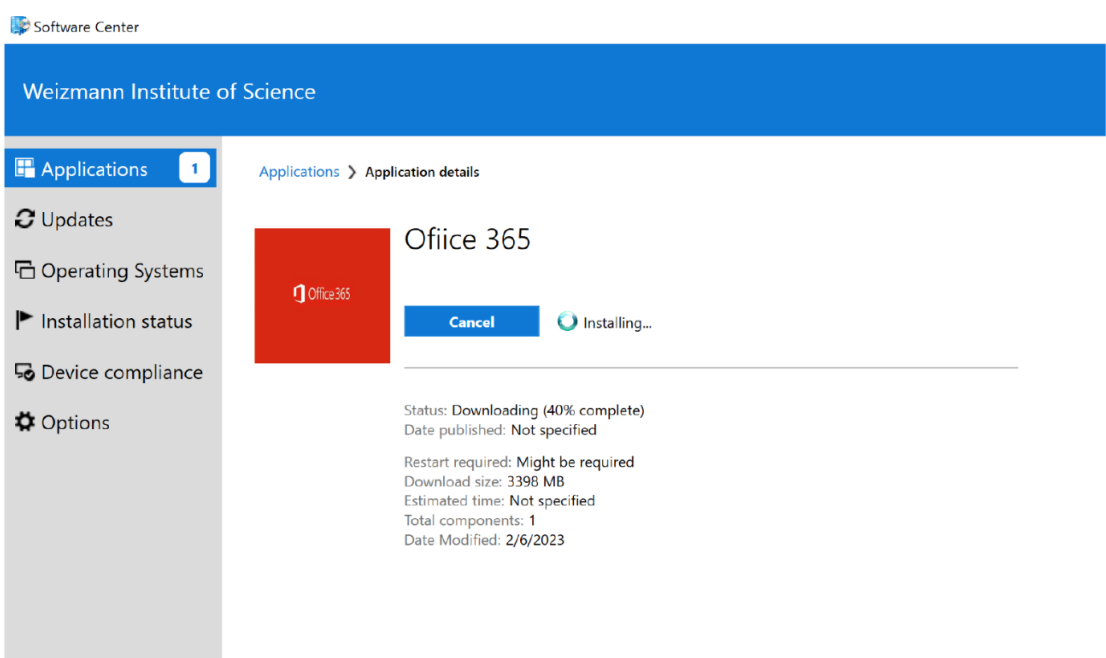

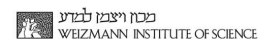

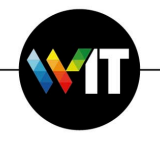

הליך ההתקנה יסיר את גרסת Microsoft Office הקודמת שמותקנת במחשב.

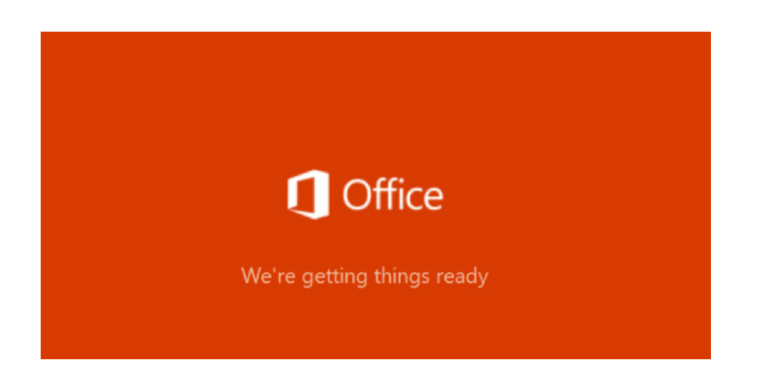

בשלב זה תותקן תוכנת Microsoft 365.

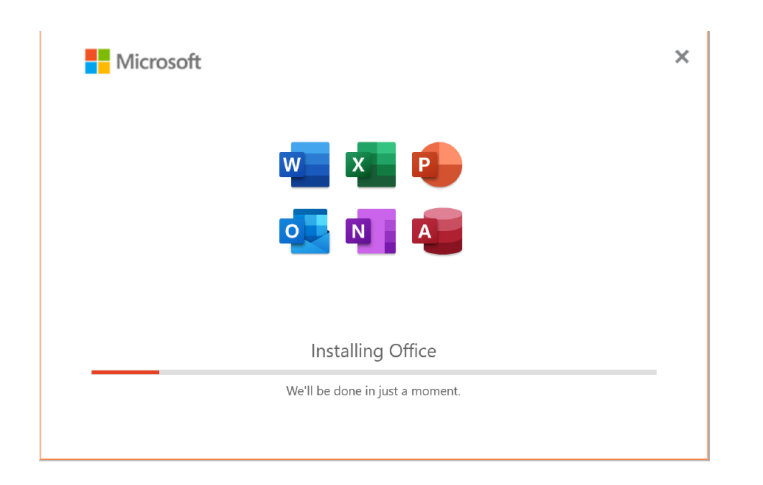

עם השלמת ההתקנה, יופיעו הגרסאות החדשות של יישומי Office בתפריט התחל של חלונות, ותוכלו להמשיך לעבוד איתן כרגיל. ייתכן ותוכנת OneDrive תצריך התחברות (באמצעות ולסנכרון קבצים. (Microsoft Office sign in

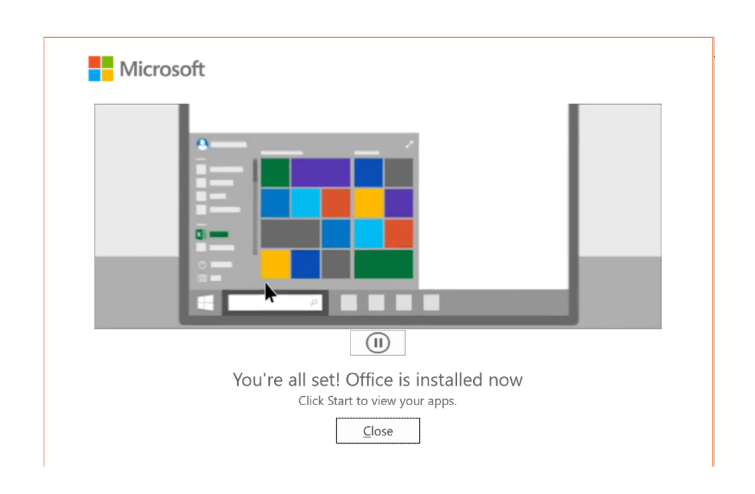

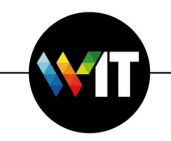

econ מכתן ויצמן למדע<br>PLE – WEIZMANN INSTITUTE OF SCIENCE

3. עם הפעלת יישום Office (כגון Microsoft Word, אשר מוצגת בדוגמא להלן), הכנסו להגדרות ( םכלש ןובשחה **Account** וצחלו ,) לע **me Fix**.

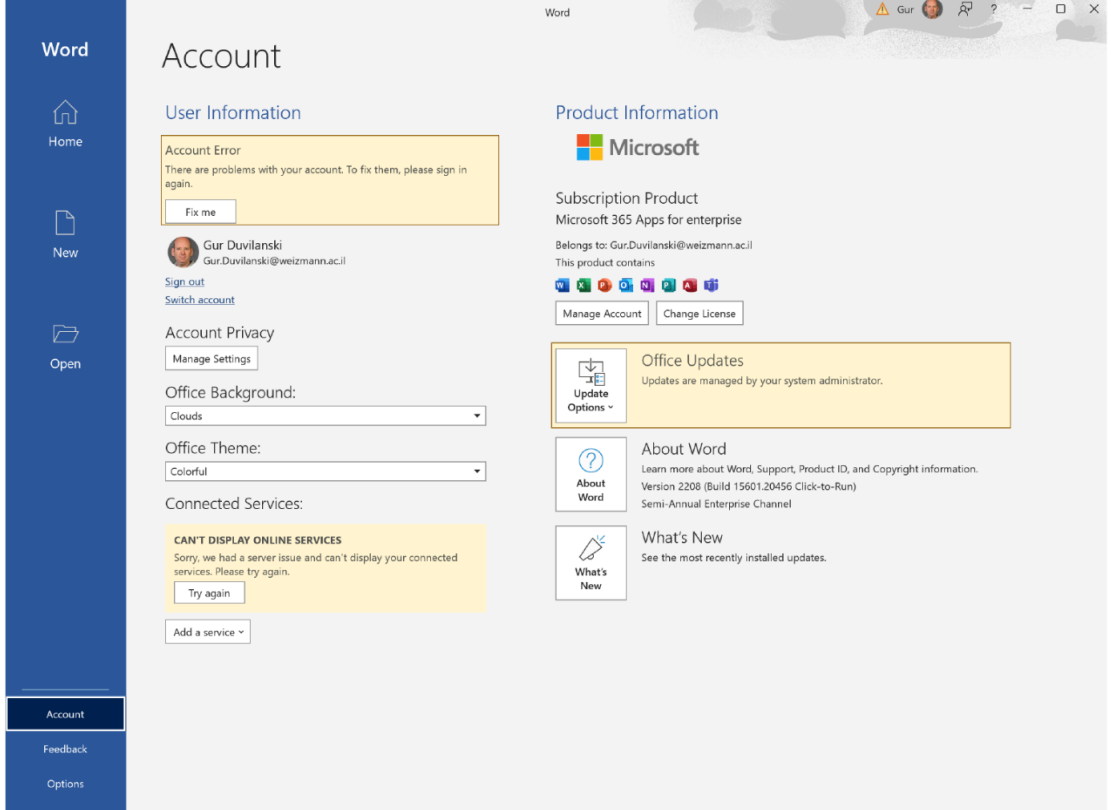

4. הזינו את כתובת המייל הראשית והסיסמא שלכם במכון בחלון ההתחברות של Microsoft לע וצחלו ,עיפומש **in Sign**.

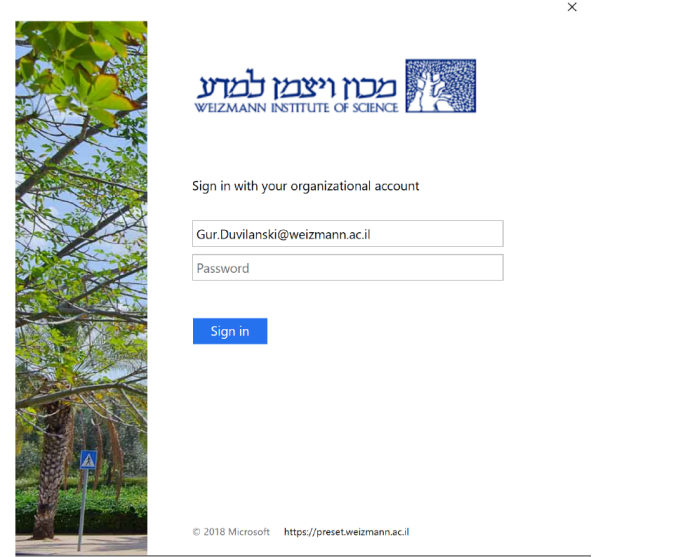

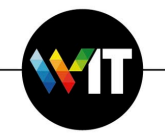

, מכון ויצמן למדע<br>ער weizmann institute of science

5. בחלון הבא שמופיע, לחצו על No, sign in to this app only.

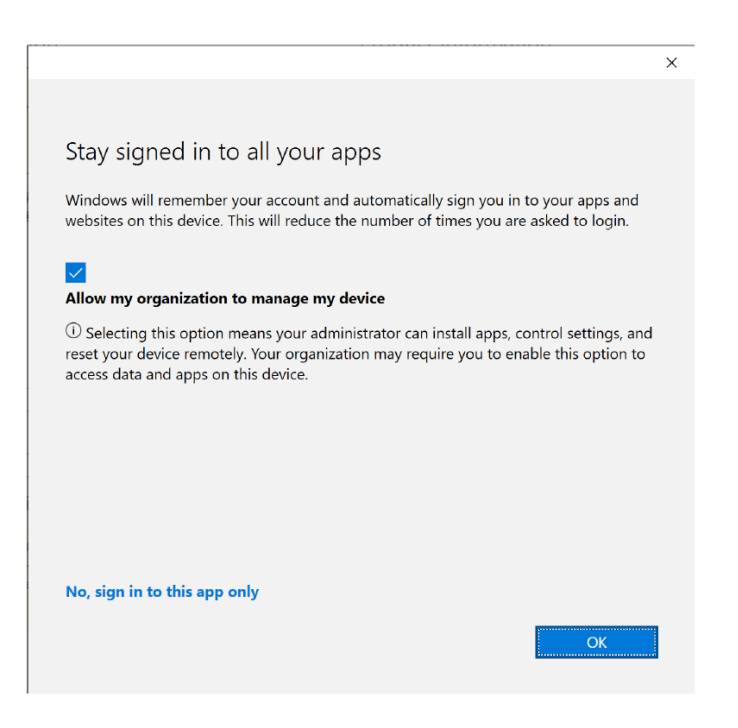

משלב זה ואילך, תוכלו לגשת לקבצים שלכם שמסונכרנים ב-OneDrive באמצעות כלל יישומי Microsoft 365

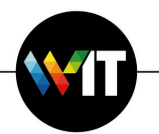

## התקנה ידנית של 365 Microsoft במחשבי חלונות

תל מנת להתקין את Microsoft 365 ידנית, יש לבצע את הפעולות הבאות:

1. התחברו לתיקיה המשותפת Software, ולתיקיית 365 Office אשר בתוכה, בלחיצה על **R+Windows** ) הצרהה תדוקפ תחיתפל **Run** תנזה ,תונולח לש ) **collaboration (il.b.c.il) ולחיצה על OK בחלון שנפתח, והזנת שם המשתמש** והסיסמא שלכם במכון. נווטו בלחיצות אל תוך תיקיית Software בחלון שמופיע, ולאחר מכן לתוך תייקית **Office ו** תייקית **365 Office**.

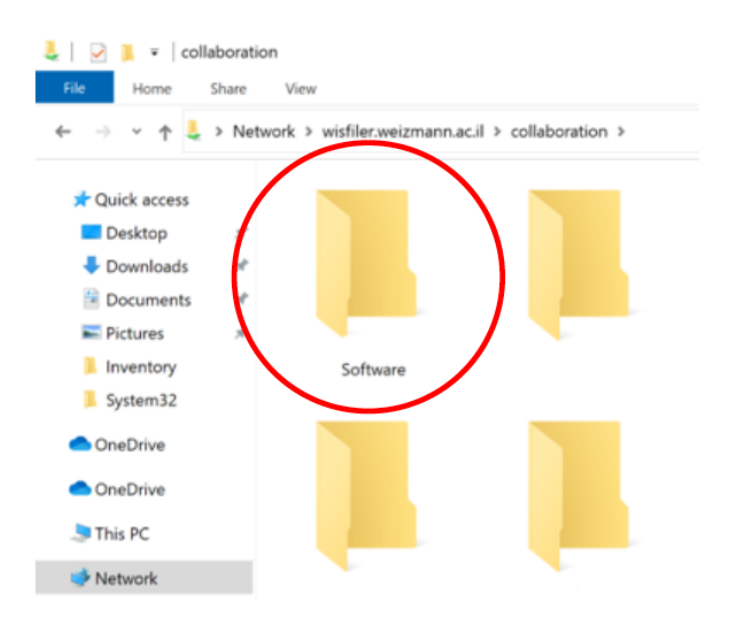

2. הריצו את OneOffice.exe ולחצו על **Install ל**התחלת ההתקנה (שאורכת כ-20 דקות).

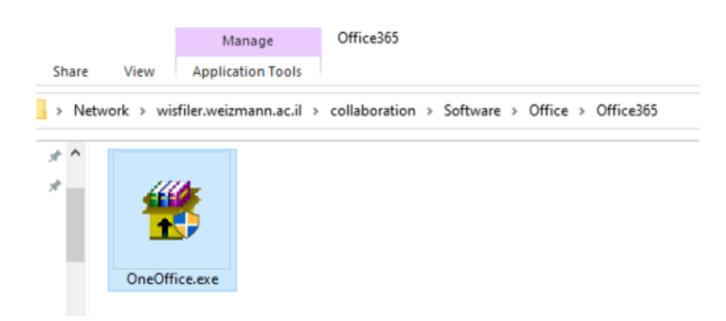

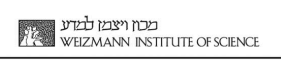

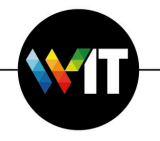

הליך ההתקנה יסיר את גרסת Microsoft Office הקודמת שמותקנת במחשב.

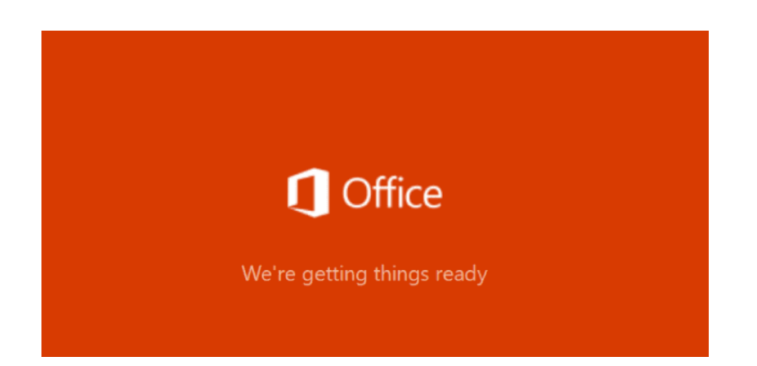

בשלב זה תותקן תוכנת Microsoft 365.

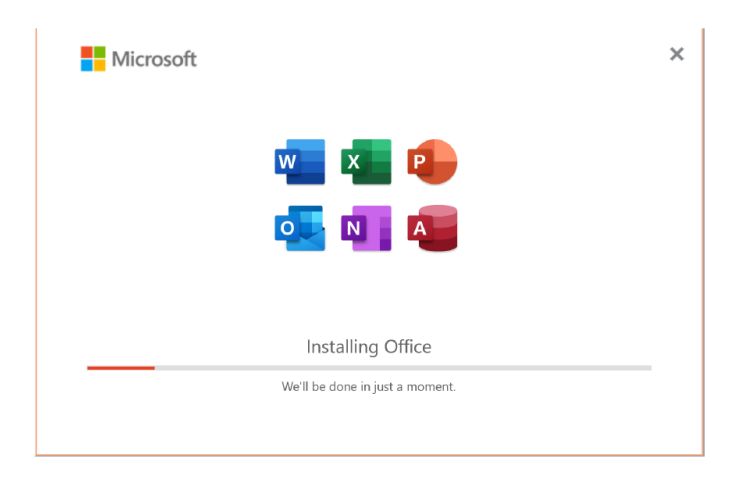

ינם השלמת ההתקנה, הגרסאות החדשות של יישומי Office יופיעו בתפריט התחל של חלונות.

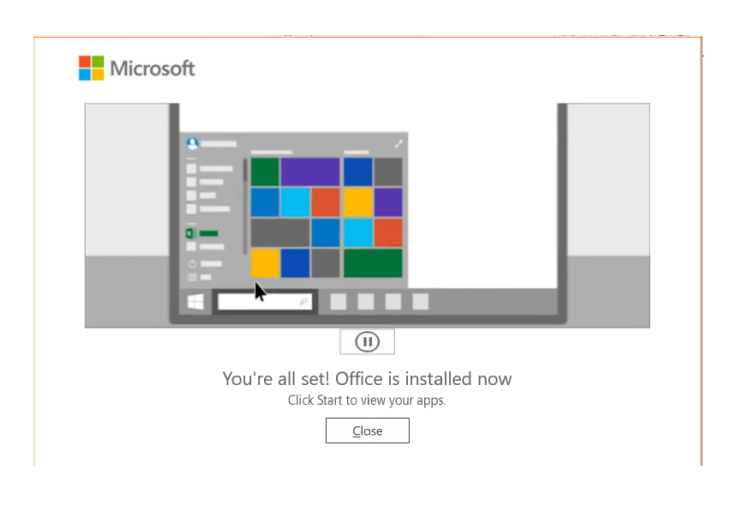

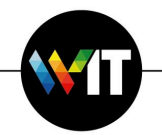

3. עם הפעלת יישום כלשהו, בצעו התחברות ל-Office עם כתובת המייל והסיסמא שלכם במכון באמצעות החלון של Microsoft שיוצג, על מנת להבטיח אקטיבציה מלאה של היישום.

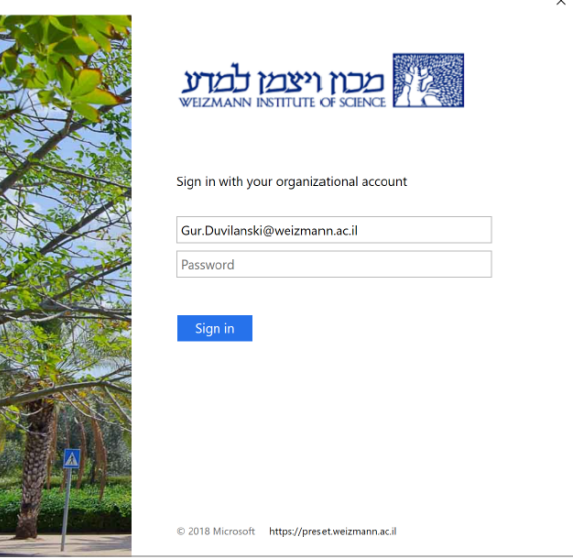

. בחלון הבא שיוצג, לחצו על No, sign in to this app only.

 $\ddot{\phantom{a}}$ 

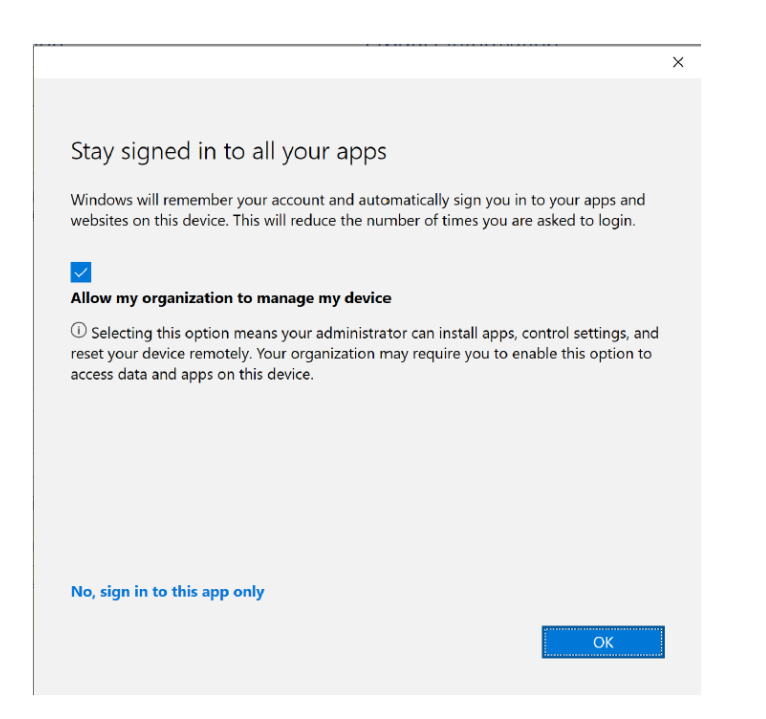

מרגע שהתחברתם, תוכלו לגשת כרגיל לכל יישומי Office.